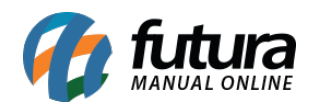

## **Sistema:** Futura Server

## **Referência:** ERR08

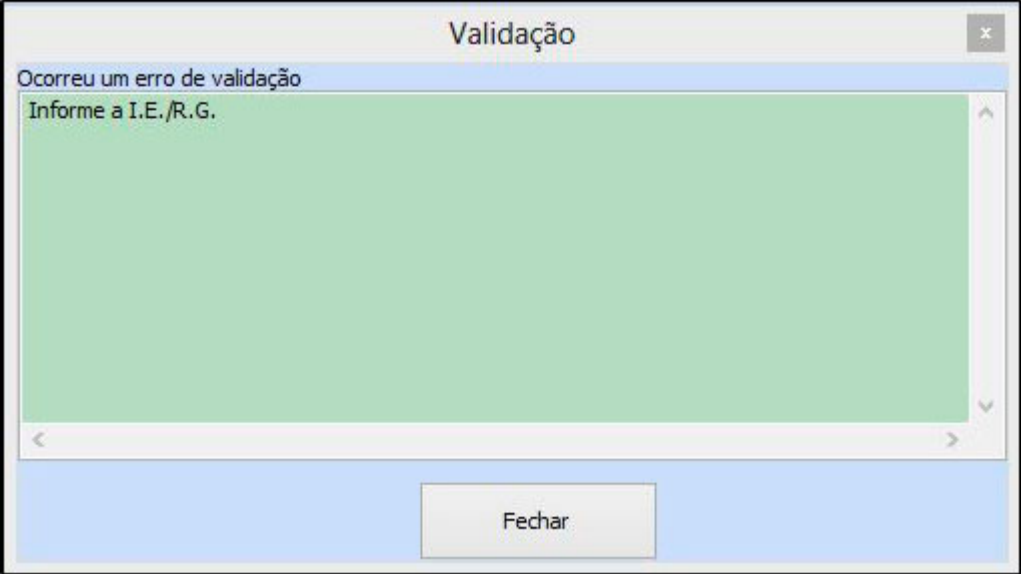

**Solução:** Acesse o menu: *Cadastros – Cadastros – Clientes*, edite o cadastro do cliente e indique a I.E (Inscrição Estadual) conforme indicada no Sintegra.

Retorne para a Nfe, clique em *Editar* e em seguida em *F10 Gravar.*